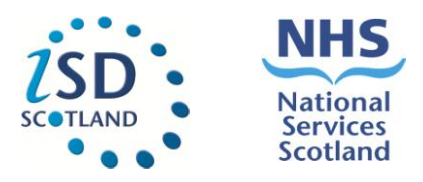

# **Trauma & Orthopaedic Portal**

# **Registering for access (V1.0)**

# **- Guidance**

## **Summary**

This document provides instructions for potential Trauma & Orthopaedic Portal users on how to request access to Trauma & Orthopaedic Portal.

Requests are made via the web based "NSS-Users Access System" (UAS). The system logs your request and enables your local Caldicott / Trauma & Orthopaedic Portal approver to review, approve, and or reject your application for access.

Requests can only be made by users from approved organisations (NHS Scotland territorial Health Boards, Golden Jubilee Hospital and the Scottish Government).

## **Key Points**

- Trauma & Orthopaedic Portal can only be accessed by approved named individuals within each Health Board/organisation e.g. - Caldicott or [NSS User Access System-](http://www.isdscotland.org/Products-and-Services/Datamarts/User-Support/) Trauma & Orthopaedic Portal authorisers.
- Trauma & Orthopaedic Portal can only be accessed via a SWAN/N4 (previously N3) connection.

#### **Step 1: Requesting a username & Password**

 *(Please skip t[o Step 3 i](#page-4-0)f you already have an NSS-UAS username and password):* 

1. [Enter this address into the URL window in your browse](https://useraccess.nhsnss.scot.nhs.uk)r:

A https://useraccess.nhsnss.scot.nhs.uk/

2. The following web page will appear in your browser. Click on the "**Register**" button in the bottom window:

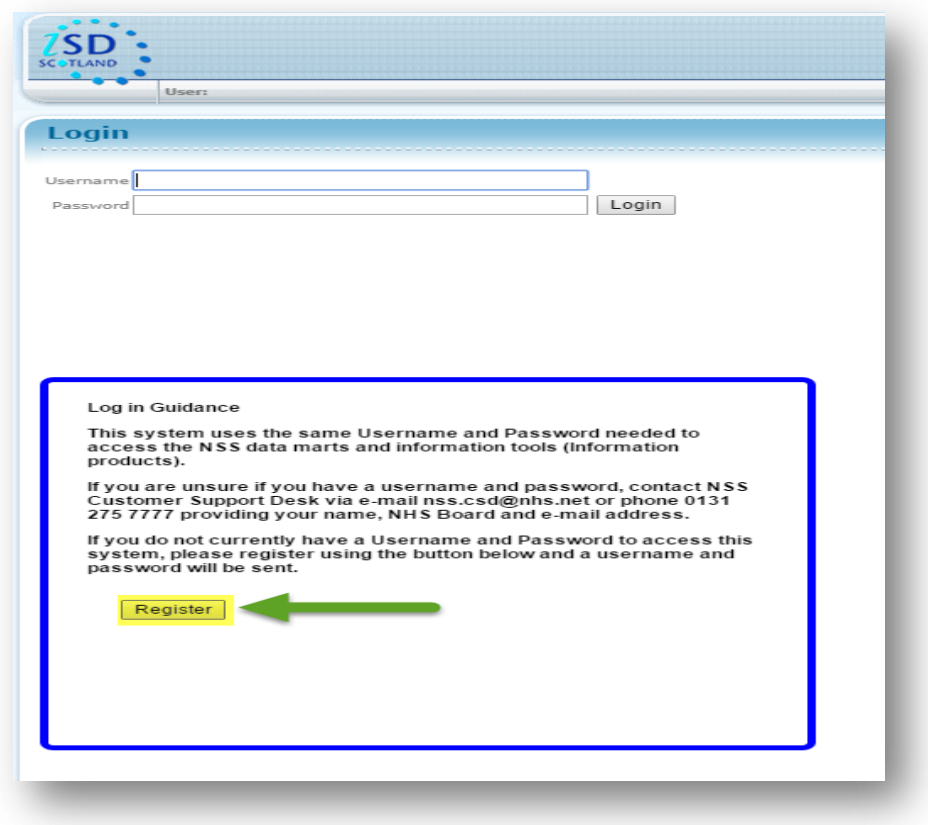

3. Now select the type of organisation you work for.

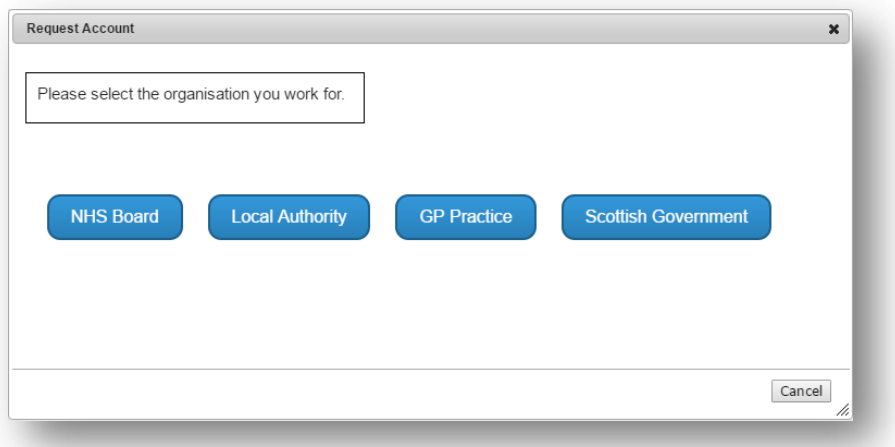

4. Completed the fields that appear in the new screen and then click "**Submit Request**"

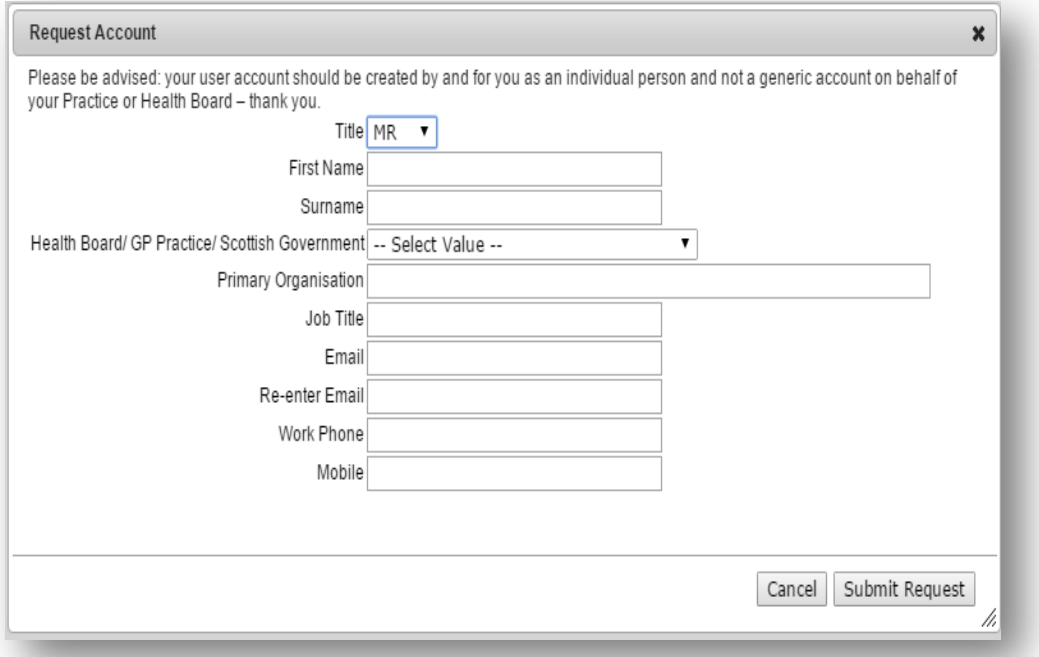

NSS's IT department, Customer Support Desk ([nss.csd@nhs.net\)](file:///C:/Users/martim05/Desktop/Desktop%20Work%20Folder/nss.csd@nhs.net) will then create an account and send the details by two separate emails within 24 hours. If you have not received them, please check your spam folder.

### **Step 2: Change your temporary password**

1. Login into the UAS using your username and temporary password:

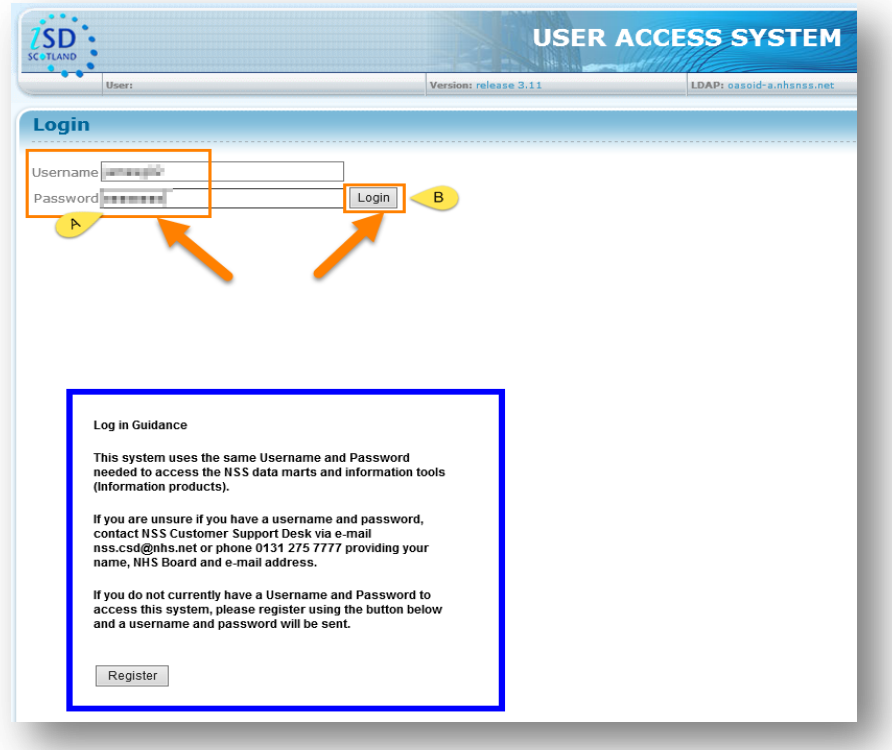

2. Select "**Change Password**" from the left hand menu:

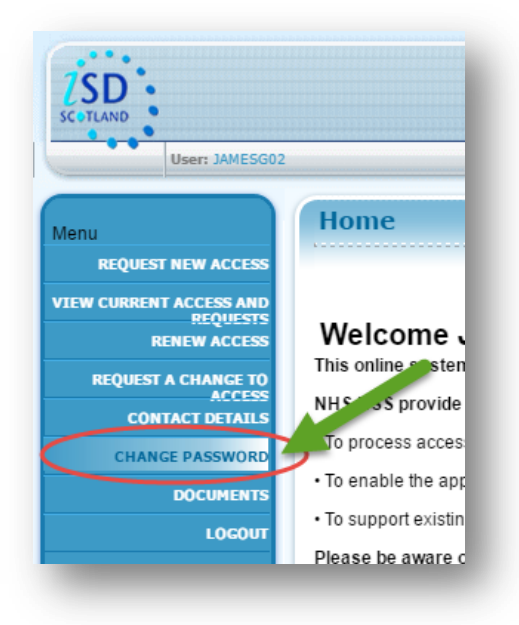

3. The following warning will appear, click on "change Password" at the bottom left hand side of the screen.

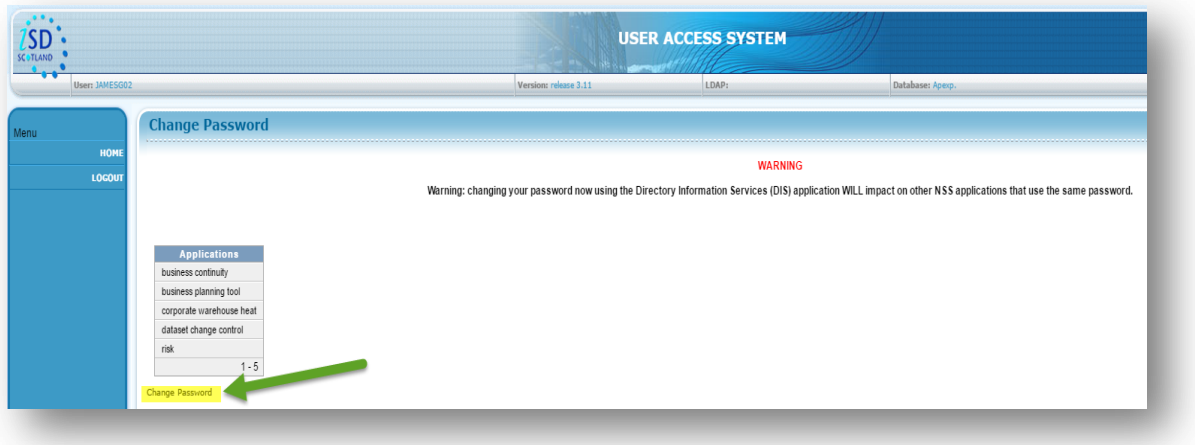

4. You will now get the following prompt, please re-enter your temporary credentials.

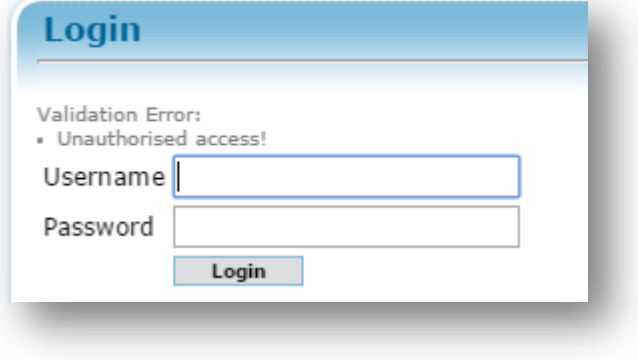

5. You will now be asked to complete the following information:

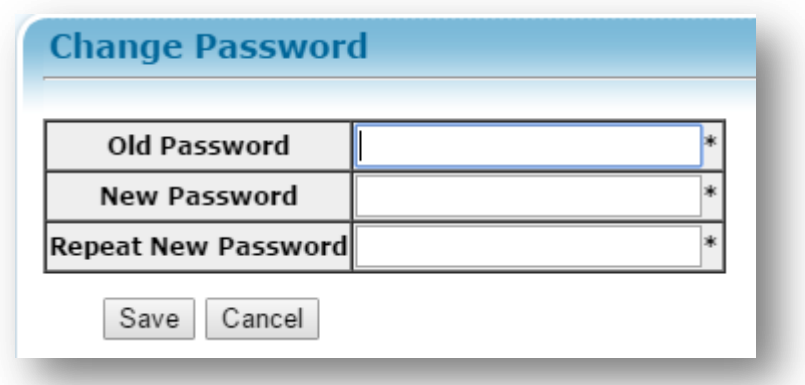

Click "**Save**" when you have done this. Now, log out of the system and log back in with your username and newly self-set password.

#### <span id="page-4-0"></span>**Step 3- Logging in and applying for access to Trauma & Orthopaedic Portal:**

The Trauma & Orthopaedic Portal can only be accessed by approved individuals within each Health Board/organisation e.g. - Caldicott or [NSS User Access System](http://www.isdscotland.org/Products-and-Services/Datamarts/User-Support/) (UAS) - Trauma & Orthopaedic Portal authorisers.

All requests to access Trauma & Orthopaedic Portal must be made via the NSS-UAS system. The steps to do this are outlined below:

- 1. Open up your web browser and navigate to this URL: <https://useraccess.nhsnss.scot.nhs.uk/>
- 2. Enter your user details See screenshot below:
	- a) Username & Password
	- b) Click on "**Login**" button

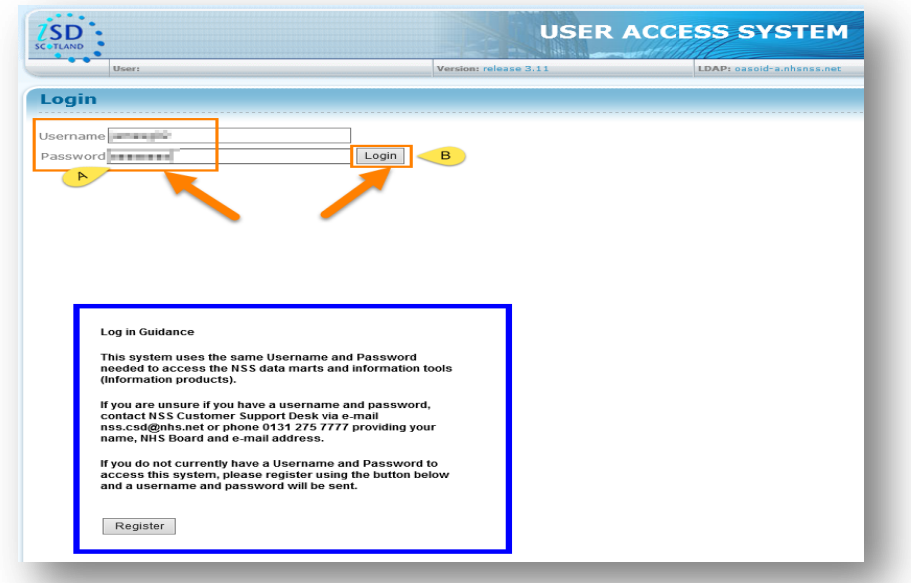

- 3. Click on "**Request New Access**":
	- c) Top left hand side of screen

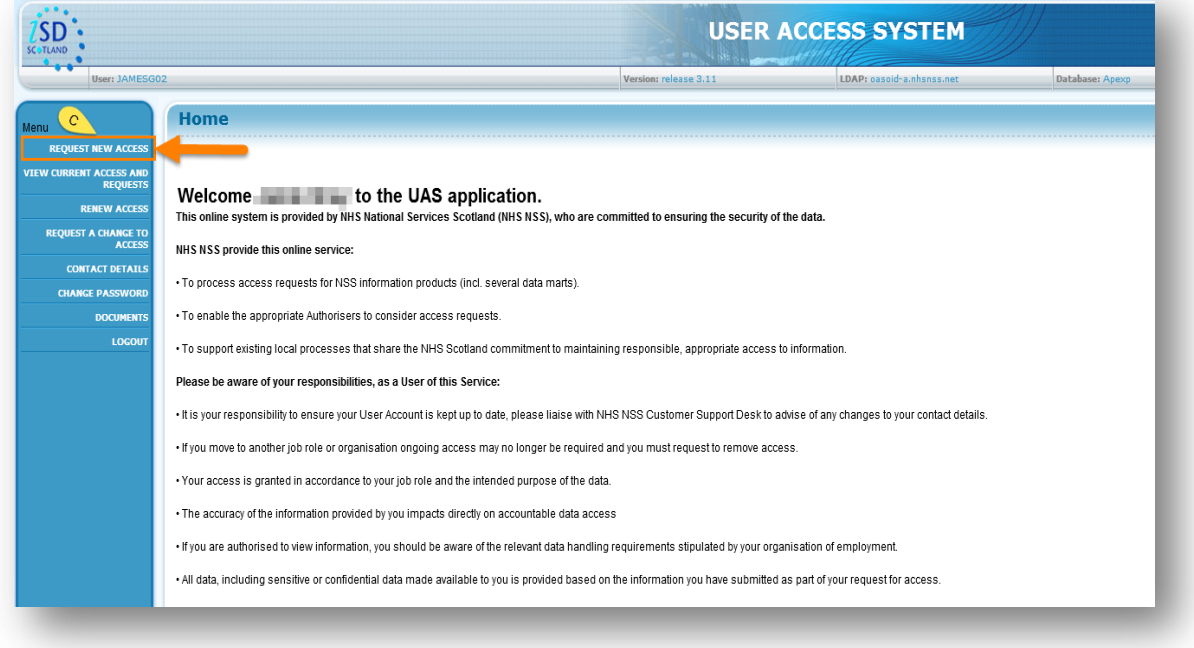

4. Click on the drop down arrow in the "Information Product window": d) Click to activate list

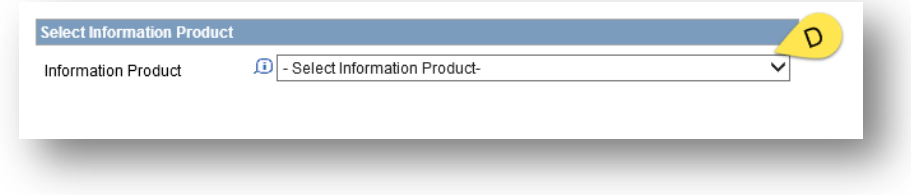

- 5. Select "**Trauma & Orthopaedic Portal**" from the dropdown list:
	- e) Alphabetically listed

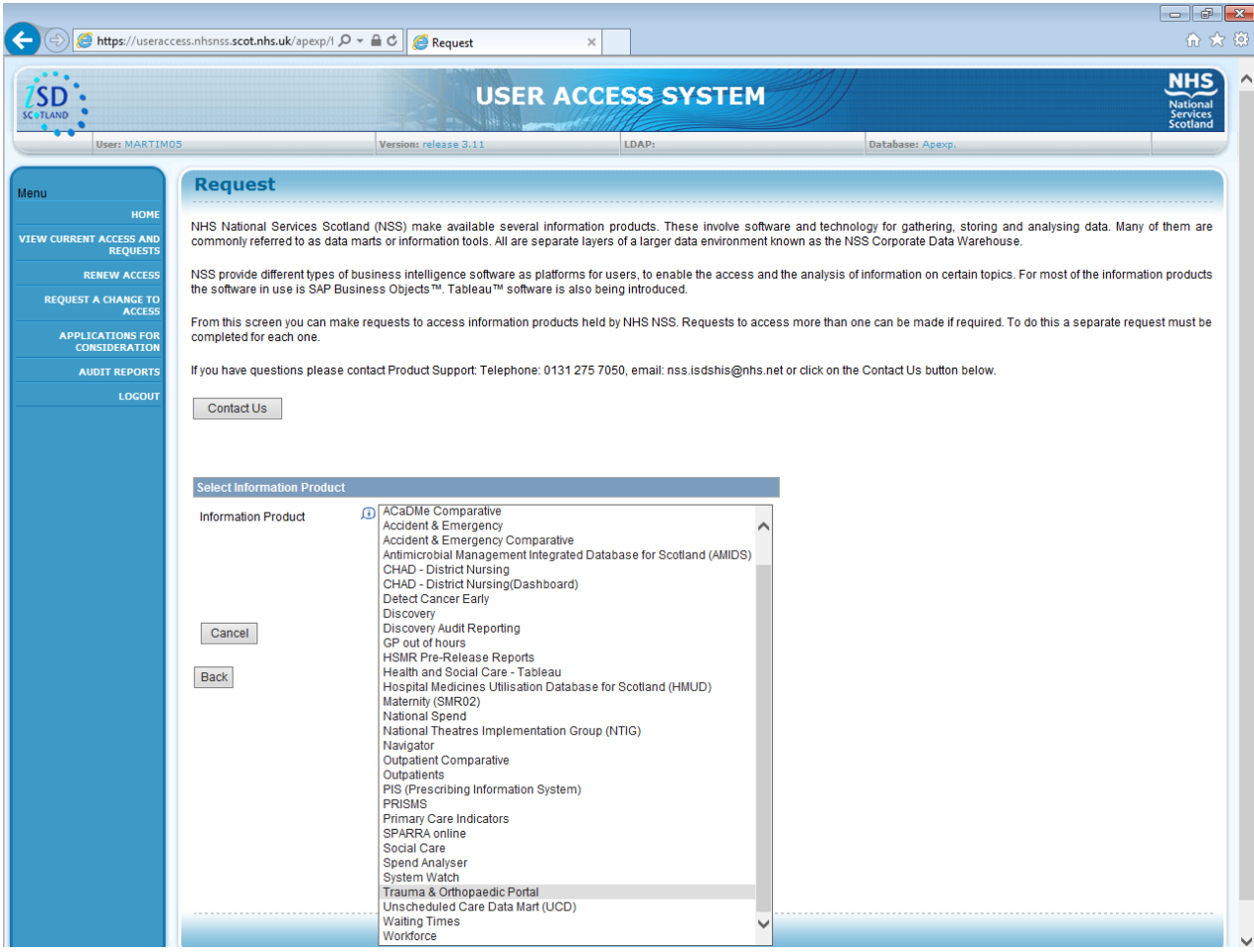

- 6. Select from the additional options that now appear in the new dropdown lists that appear:
	- f) Select Access Type required/available.

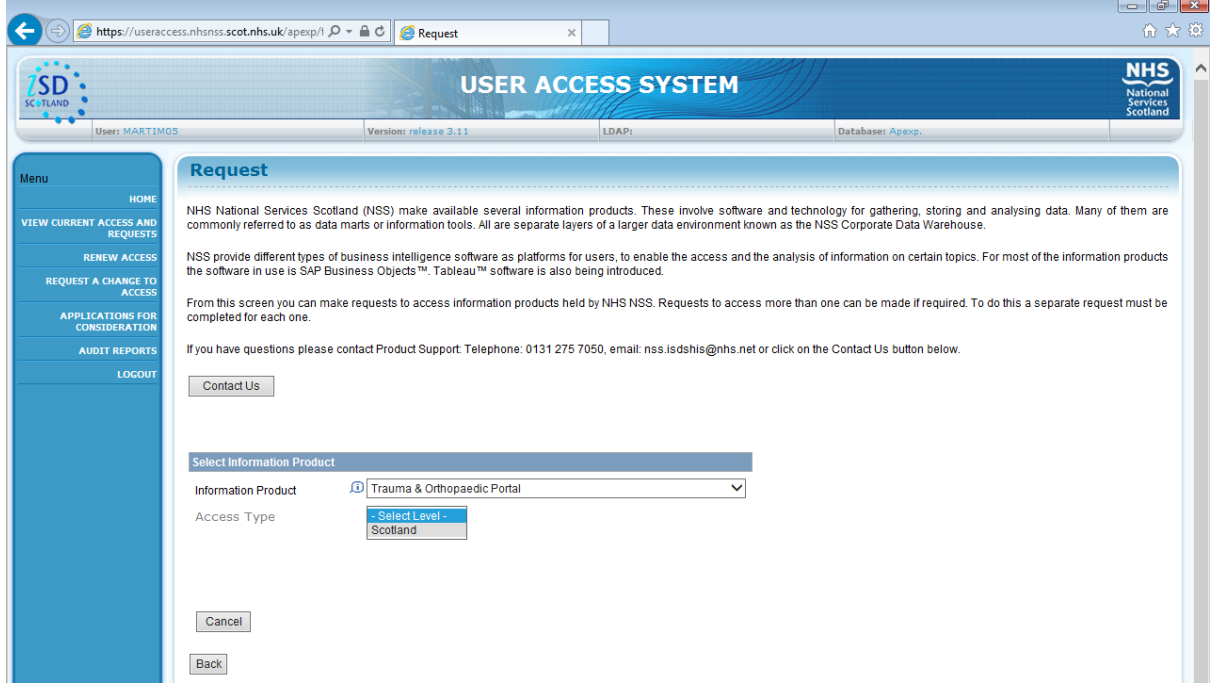

- g) Complete your details along with reasons for request (telephone number requires a full phone number with prefix e.g. – 01312756000 or system will reject it).
- h) Click on "**Create Request**".

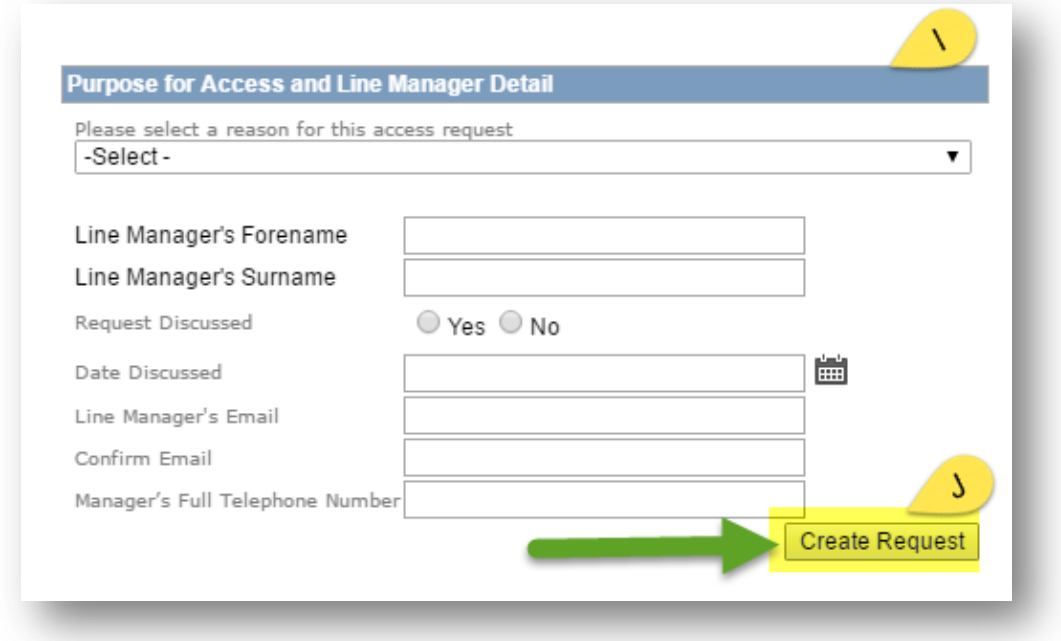

i) A warning appears, the screen refreshes (takes a few seconds)

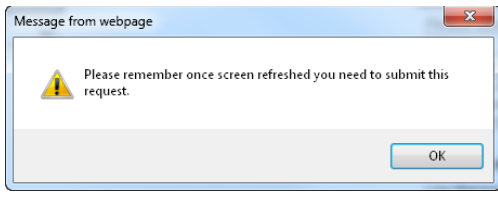

- j) Now tick the box to the left of the word "**Edit**"
- k) Now click on "**Submit Requests**"

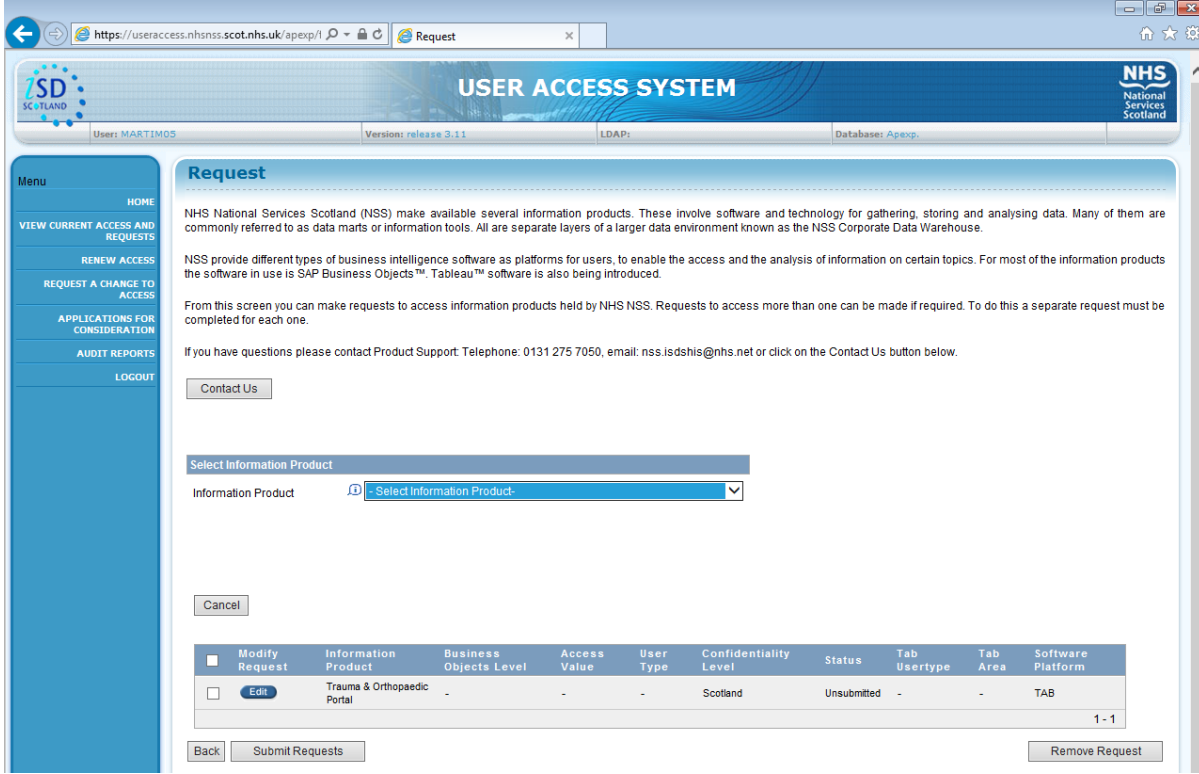

The request will be now be sent electronically (typically within 15 minutes) via the UAS to your organisations Trauma & Orthopaedic Portal authoriser/approver. If your request is approved, the notification is sent back electronically to NSS who apply the access typically within a maximum of 1 hour from receiving the request.

Any delay caused is in the approval process is often a result of the time it takes your organisations Trauma & Orthopaedic Portal authoriser/approver to consider your application and notify us that they have approved it.

If you have any queries regarding:

Steps 1 or 2 of this process, please contact:

**NSS Customer Support Desk** via e-mail nss.csd@nhs.net or phone 0131 275 7777 providing your name, NHS Board and e-mail address.

Step 3 of this process, please contact:

**ISD Product Support Desk**: Mon-Fri (9am -4:30pm) on Tel No: 0131 275 7050 or by email: [nss.isdshis@nhs.net](mailto:nss.isdshis@nhs.net)